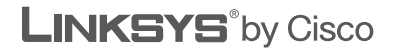

## **QUICK INSTALLATION GUIDE**

## Cable/DSL Router

**Model: BEFSR41, BEFSR81, BEFSX41, BEFVP41 (EU/LA)**

#### **Package Contents**

- Cable/DSL Router
- • Documentation CD-ROM
- Power Adapter
- Network Cable
- • Quick Installation Guide

## **1 Connection**

Before you begin, make sure that all of your devices is powered off, including the Router, computers, switches, and cable or DSL modem.

**A.** Connect one end of an Ethernet network cable to one of the numbered ports on the back of the Router. Then connect the other end to an Ethernet port on a network device, such as a computer, print server, or switch.

> Repeat this step to connect more computers or other network devices to the Router.

- **B.** Connect your cable or DSL modem's Ethernet cable to the Router's Internet port.
- **C.** Power on the cable or DSL modem.
- **D.** Connect the included power adapter to the Router's Power port, and then plug the power adapter into an electrical outlet.

The Power LED on the front panel will light up as soon as the power adapter is connected properly.

Power on the Router, computers, and switches.

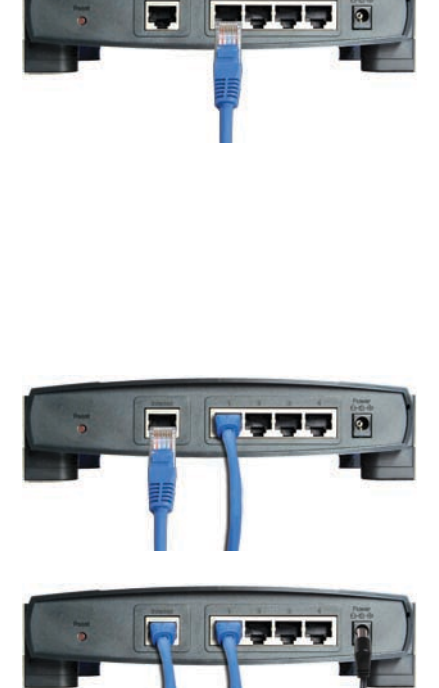

# **2 Configuration**

In Step 2, you will need the setup instructions provided by your Internet Service Provider (ISP). If you do not have this information, then contact your ISP before proceeding.

The instructions from your ISP tell you how to set up your computer for Internet access. Because you are now using the Router to share Internet access among several computers, you will use the setup information to configure the Router instead of your computer.

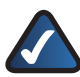

**NOTE:** Make sure your computer's Ethernet adapter is set to **obtain an IP address automatically**. For more information, refer to Windows Help.

- **A.** Open your computer's web browser. Enter **http://192.168.1.1** (the Router's default local IP address) in the web browser's *Address* field. Then press **Enter**.
- **B.** A screen will appear and ask you for a User Name and Password. Leave the *User Name* field empty, and enter **admin** (the default) in the *Password* field. Then click **OK**.
- **C.** The Router's web-based utility will appear with the *Basic Setup* screen showing.

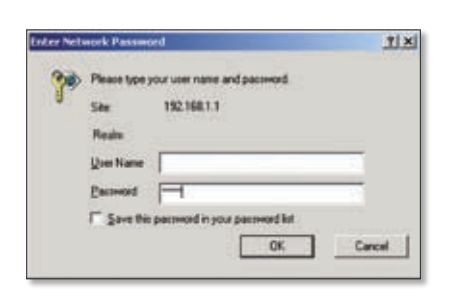

**D.** In its drop-down menu, the Internet Connection Type setting features seven Internet connection types: Obtain an IP automatically (DHCP), Static IP, PPPoE, RAS (for SingTel), PPTP, Heart Beat Signal, and L2TP. Depending on which connection type you select, the features available on the *Basic Setup* screen will differ. Proceed to the instructions for the connection type you are using.

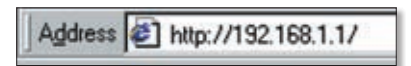

## **Obtain an IP Automatically (DHCP)**

- **1.** If your ISP says that you are connecting through DHCP or a dynamic IP address from your ISP, then select **Obtain an IP automatically** as the Internet Connection Type.
- **2.** Click **Save Settings**, and go to Step E.

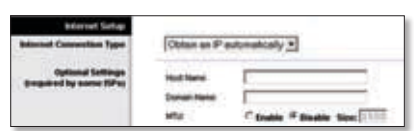

## **Static IP**

- **1.** If your ISP says that you are connecting through a static or fixed IP address from your ISP, then select **Static IP** as the Internet Connection Type.
- **2.** Enter the IP Address, Subnet Mask, and Default Gateway address provided by your ISP.
- **3.** In the *DNS* fields, enter the DNS address(es) provided by your ISP. You need to enter at least one DNS address.
- **4.** Click **Save Settings**, and go to Step E.

#### **PPPoE**

- **1.** If your ISP says that you are connecting through PPPoE or if you normally enter a user name and password to access the Internet, then select **PPPoE** as the Internet Connection Type.
- **2.** Enter the User Name and Password provided by your ISP. (Also enter the Service Name, if required.)

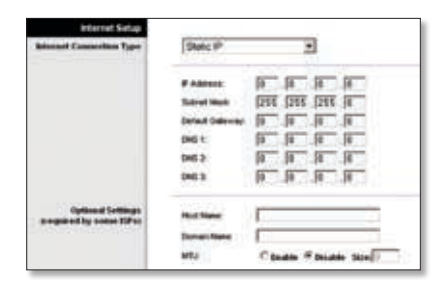

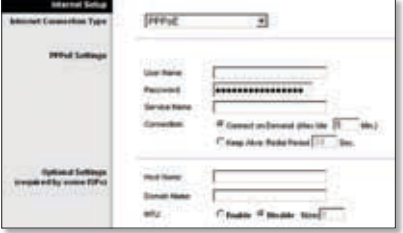

- **3.** Select **Keep Alive** if you always want to be connected to your ISP, or select **Connect on Demand** if you are charged for the time that you are connected to your ISP.
- **4.** Click **Save Settings**.
- **5.** Click the **Status** tab, and then click **Connect** to start the connection.
- **6.** Go to Step E.

## **RAS (for SingTel)**

RAS is a service used in Singapore only. If you are using a RAS connection, check with your ISP for the necessary setup information. When you are finished, go to Step E.

## **PPTP**

- **1.** PPTP is a service used in Europe and Israel only. If you are using a PPTP connection, then select **PPTP** as the Internet Connection Type.
- **2.** Enter the IP Address, Subnet Mask, and Default Gateway address provided by your ISP.

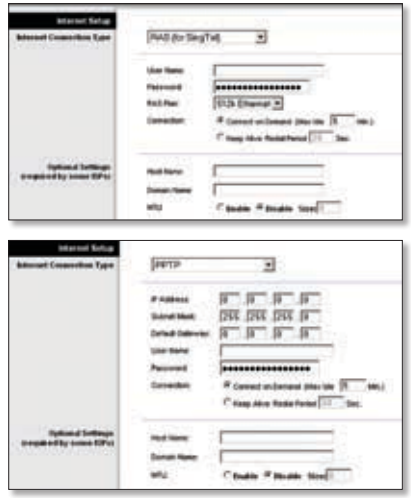

- **3.** Then enter the User Name and Password provided by your ISP.
- **4.** Select **Keep Alive** if you always want to be connected to your ISP, or select **Connect on Demand** if you are charged for the time that you are connected to your ISP.
- **5.** Click **Save Settings**.
- **6.** Click the **Status** tab, and then click **Connect** to start the connection.
- **7.** Go to Step E.

## **Heart Beat Signal**

Heart Beat Signal is a service used in Australia only. If you are using a Heart Beat Signal connection, check with your ISP for the necessary setup information. When you are finished, go to Step E.

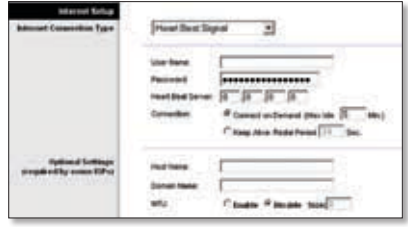

## **L2TP**

Use L2TP as a service only if requested by your ISP. Check with your ISP for the necessary setup information. If your ISP charges you by the hour, then select **Connect on Demand**.

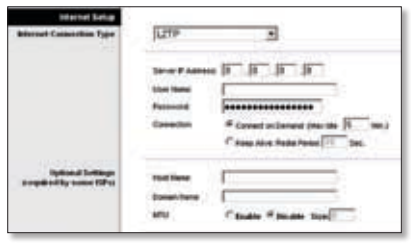

When you are finished, go to Step E.

- **E.** Depending on the setup information from your ISP, you may need to provide a host name and domain name for the Router. The *Host Name* and *Domain Name* fields are usually left blank. If requested by your ISP (usually cable ISPs), complete these two fields.
- **F.** If you haven't already done so, click **Save Settings**. Then close the web browser.
- **G.** Power your cable or DSL modem off and back on again.
- **H.** Restart or power on your computers so they can obtain the Router's new settings.
- **I.** To test the Router's settings, open your web browser from any computer. In the browser's *Address* field, enter **www.linksys.com/registration**  and press **Enter**.

Address (2) http://www.linksys.com/registration/

#### **Congratulations! The installation of the Router is complete.**

For additional information or troubleshooting help, refer to the User Guide on the CD-ROM. Additional support is also available online.

#### **Website**

http://www.linksys.com/eu or http://www.linksys.com/latam **Product Registration** http://www.linksys.com/registration

**Support** http://www.linksys.com/support

Linksys,Cisco and the Cisco Logo are registered trademarks or trademarks of Cisco Systems, Inc. and/or its affiliates in the U.S. and certain other<br>countries. Copyright © 2008 Cisco Systems, Inc. All rights reserved. Othe their respective holders.

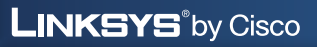

almlu **CISCO**